# **Guidelines for Marking up a PDF Proof**

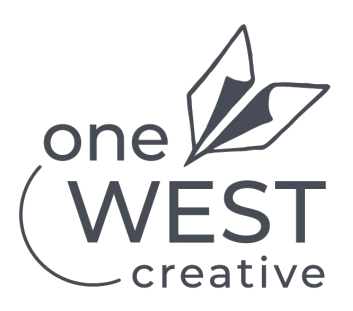

# **WHY DOES THIS GUIDE EXIST?**

This guide has been designed to standardize how we receive marked up changes to a proof or any other PDF document requiring changes to be communicated to the One West Creative team.

## *Handwritten changes will no longer be accepted.*

#### **NOT ACCEPTABLE.**

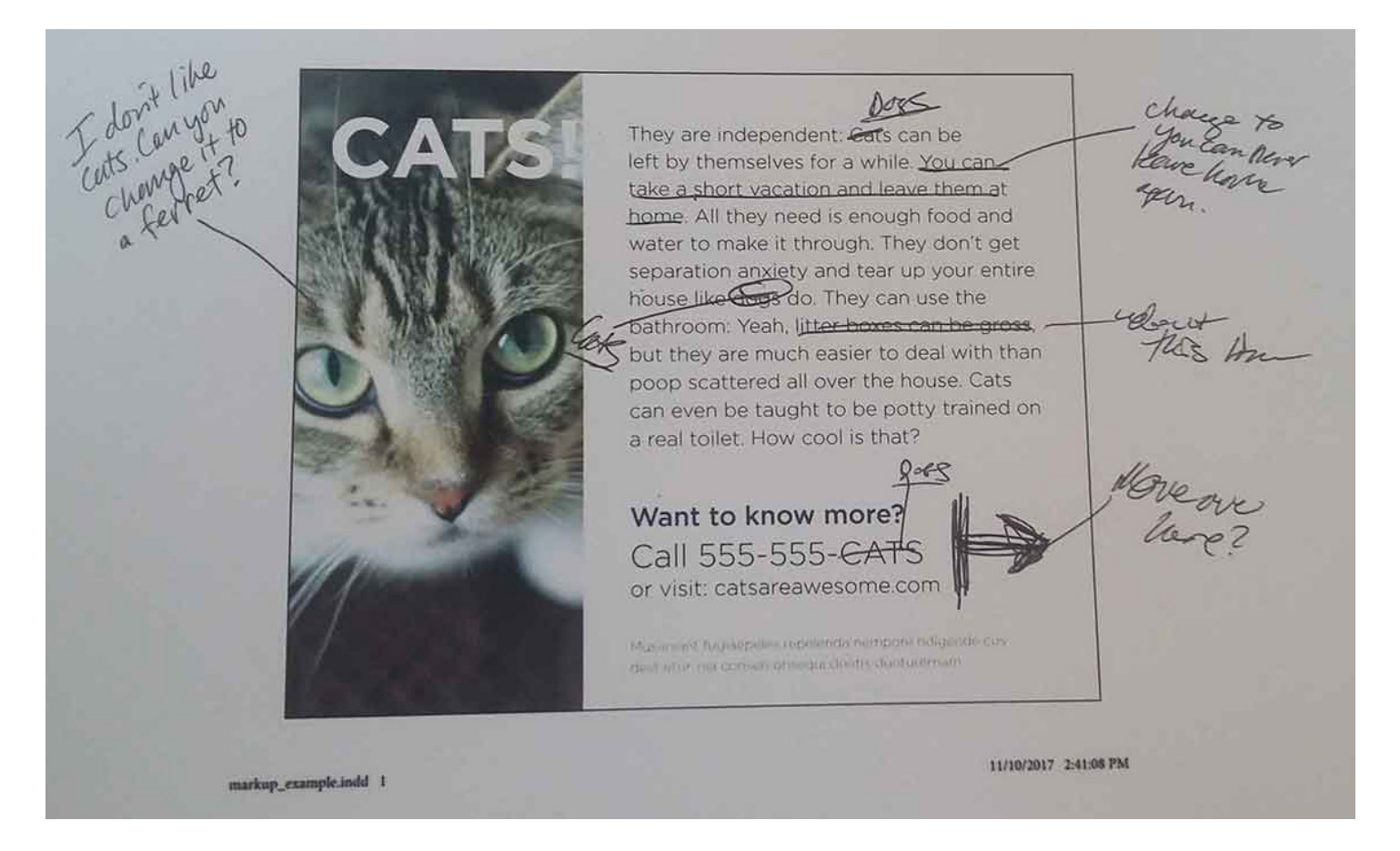

Receiving a scanned file with handwritten markup changes is unacceptable because:

- 1. It actually requires more work than marking it up directly in Acrobat.
- 2. Creates greater opportunity for errors and misunderstandings.

## **ACCEPTABLE.**

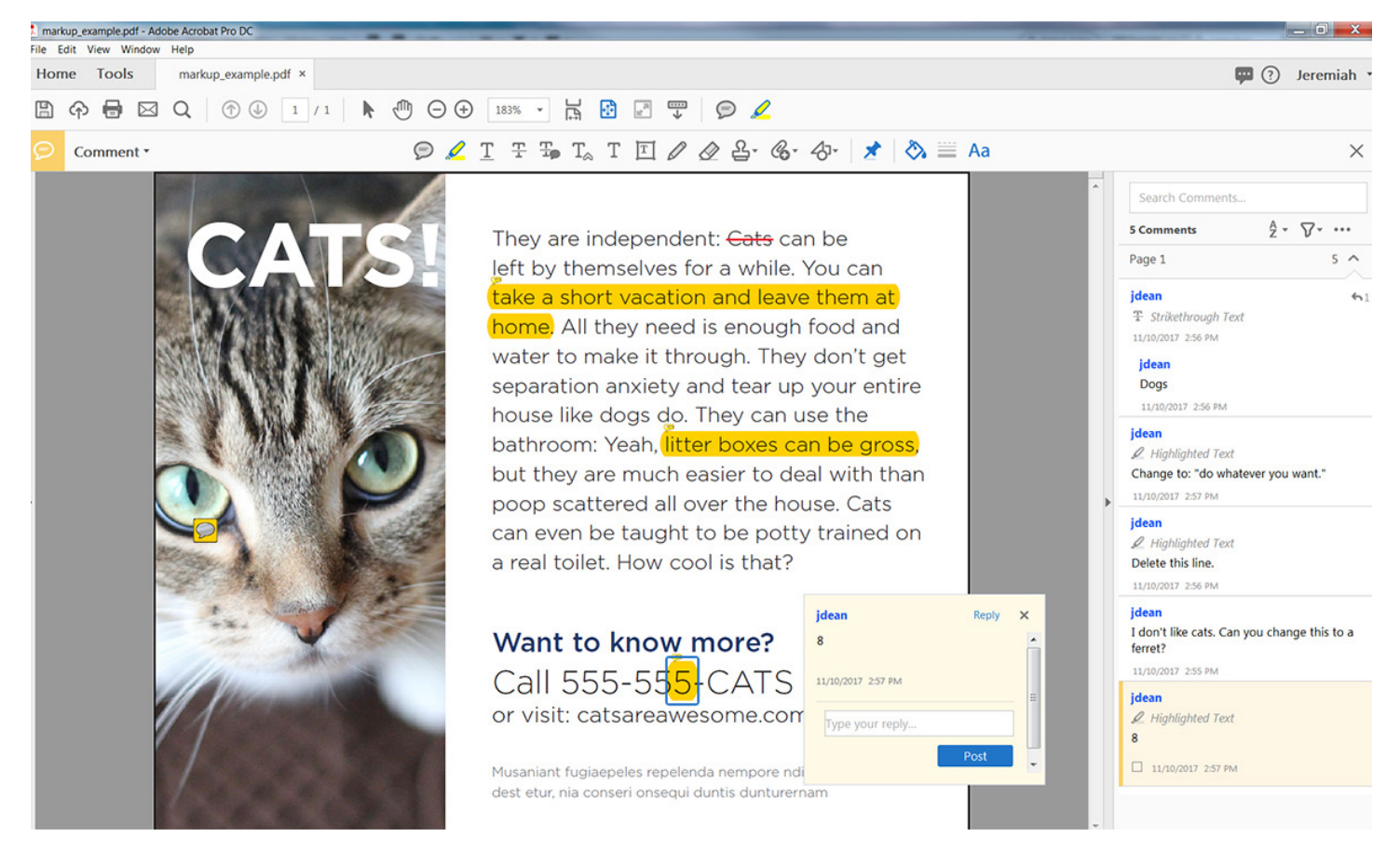

Writing notes using the Comment tools in Acrobat reduces:

- 1. Time wasted printing, writing, scanning, reprinting, resaving, and interpretting.
- 2. Potential errors.

#### **FINDING THE TOOLS**

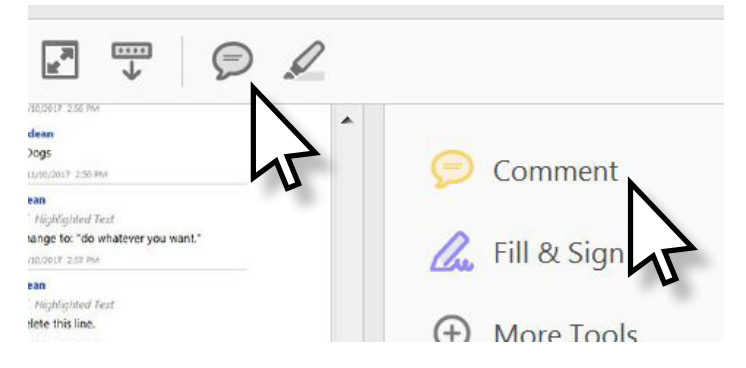

Option #1 - Click the speech bubble or highlighter tool for quick notes or the Comment button for expanded options.

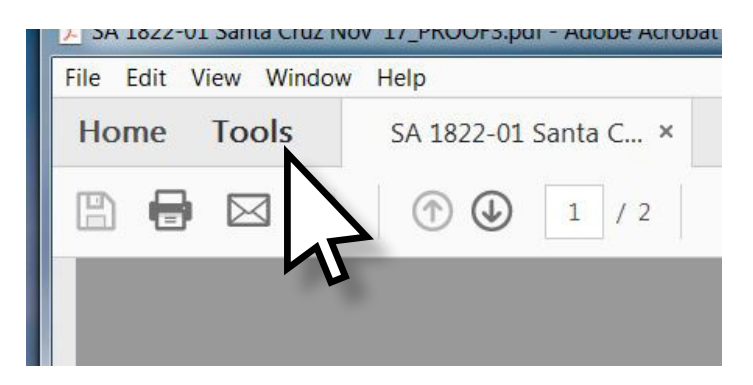

Option #2 - With a PDF open, click on Tools from the submenu. Then click Comment.

## **EXPLANATION OF ACROBAT'S COMMENTING TOOLS**

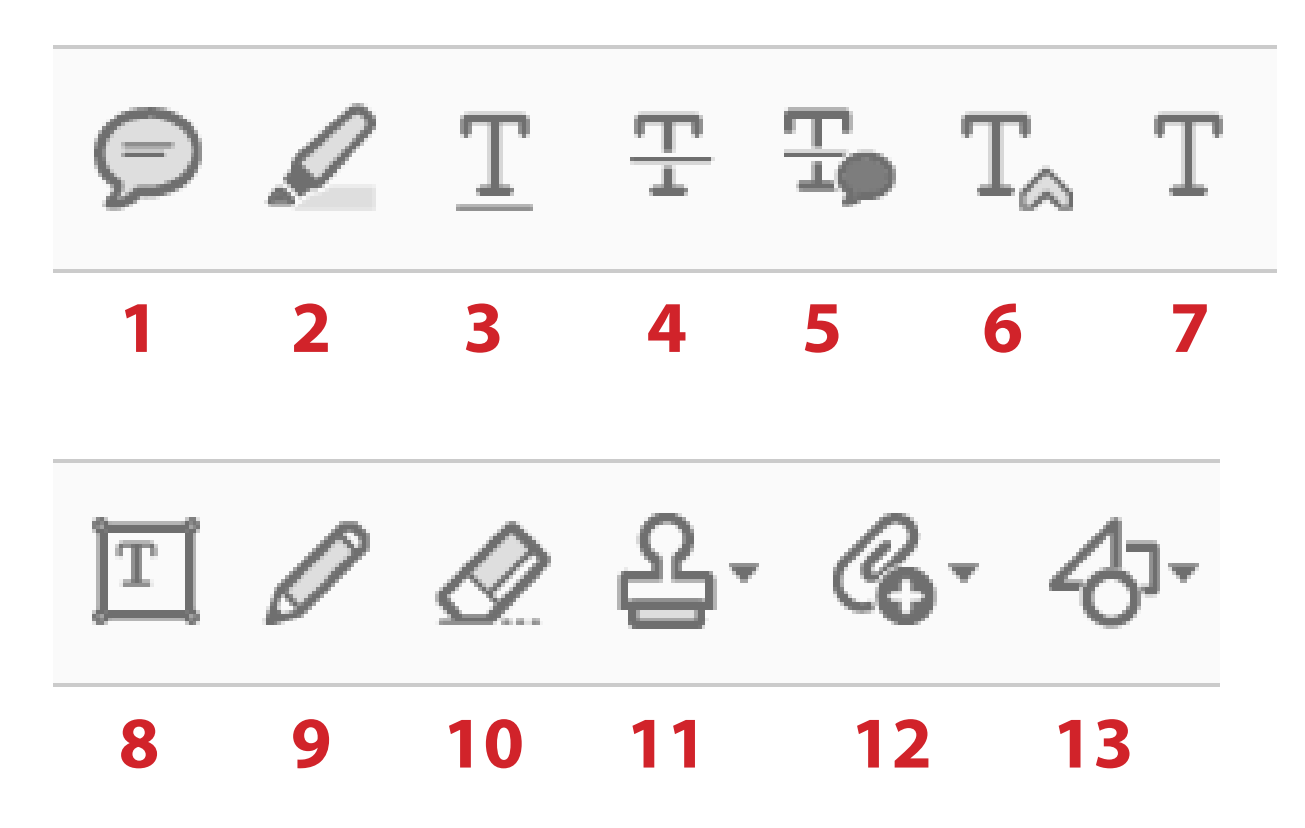

#### **1. ADD STICKY NOTE**

Use this just like you would a Post-it note. Put your cursor where the comment needs to go and add your comment in the box.

#### **2. HIGHLIGHT TEXT**

After highlighting, you can double-click to add a note.

## **3. UNDERLINE TEXT**

#### **4. STRIKETHROUGH TEXT**

#### **5. ADD NOTE TO REPLACE TEXT**

Use this to select text that needs to be reworded. Type in corrections in box.

#### **6. INSERT TEXT AT CURSOR**

Use this to show where text should be added.

## **7. ADD TEXT COMMENT**

This simply types where you want it to.

#### **8. ADD TEXT BOX**

#### **9. DRAW FREE FORM**

Use this like a red pencil.

#### **10. ERASE DRAWING**

#### **11. ADD STAMP** Adds 'Sign Here' and other stamps.

#### **12. ADD A NEW ATTACHMENT**

Used to attach image that might replace one on current page, or other artwork.

#### **13. DRAWING TOOLS**

Drawing shapes.